## Verbinden met de Zoef Robot Smart App

## **Aan de nieuw eigenaar van robotstofzuiger Bep of Jannie 2.0**

Om de robot snel en gemakkelijk te verbinden met onze app, hebben wij een

vernieuwde methode. Wij wensen jou veel plezier en een schoon huis toe!

Scan de QR code hiernaast, download en installeer de "Zoef Robot Smart"app. Of zoek naar Zoef Robot Smart in de App Store of Android Google playstore. Download en installeer deze app. Open de app en maak een nieuw account aan.

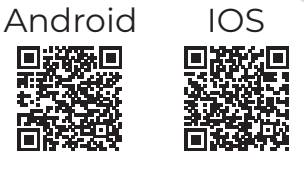

- 1. Zet de robot aan via de aan-/uitknop onderop en sluit het oplaadstation aan;
- 2. Reset de robot door de aan-/uitknop onderop uit te schakelen.

Wacht 10 seconden en zet deze op 'aan';

- 3. Open de Zoef Robot App en klik rechtsboven op de oranje '+.' Kies voor 'Jannie with Gyroscoop,' en vul jouw WiFi netwerk en wachtwoord in;
- 4. Druk rechtsboven op 'EZ Modus' en selecteer vervolgens '**AP**-Modus';
- 5. Druk binnen 10 seconden op beide rubberen knoppen bovenop de robot, en houdt deze ingedrukt totdat je twee piepjes hoort: Het WiFi lampje gaat nu snel groen knipperen;
- 6. Druk vervolgens **nogmaals** beide knoppen bovenop de robot in, en houdt deze wederom ingedrukt totdat je twee piepjes hoort: Het WiFi lampje gaat nu langzaam knipperen;
- 7. Volg de instructies. Kies 'verbind nu' en selecteer vervolgens het beschikbare WiFi netwerk dat begint met 'SmartLife-' en ga hierna terug naar de app;
- 8. Volg de instructies en robot zal automatisch verbinden.

Wist je dat wij veel instructies, tips en instructievideo's voor jou gemaakt hebben?

Deze zijn te vinden op

https://helpcenter.zoefrobot.nl

## Zoef Robot

www.ZoefRobot.nl